# Table des matières

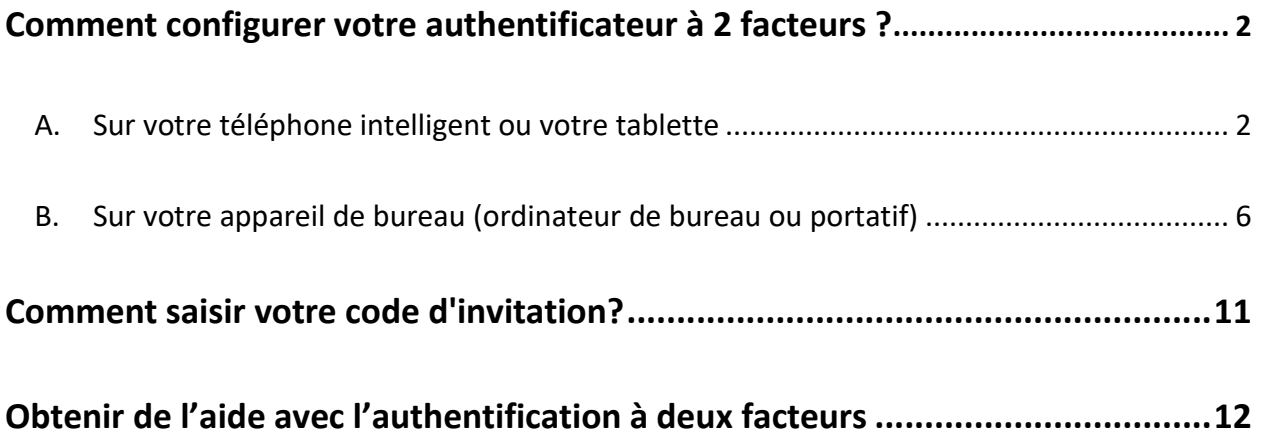

# **Comment configurer votre authentificateur à 2 facteurs ?**

Pour accéder à votre compte des SST, il vous faut ajouter un authentificateur à 2 facteurs. Le fait de se connecter à l'aide d'un mot de passe et d'un authentificateur à 2 facteurs vous permet de sécuriser votre compte.

## A. Sur votre téléphone intelligent ou votre tablette

Cliquez sur « configurez votre appareil mobile ».

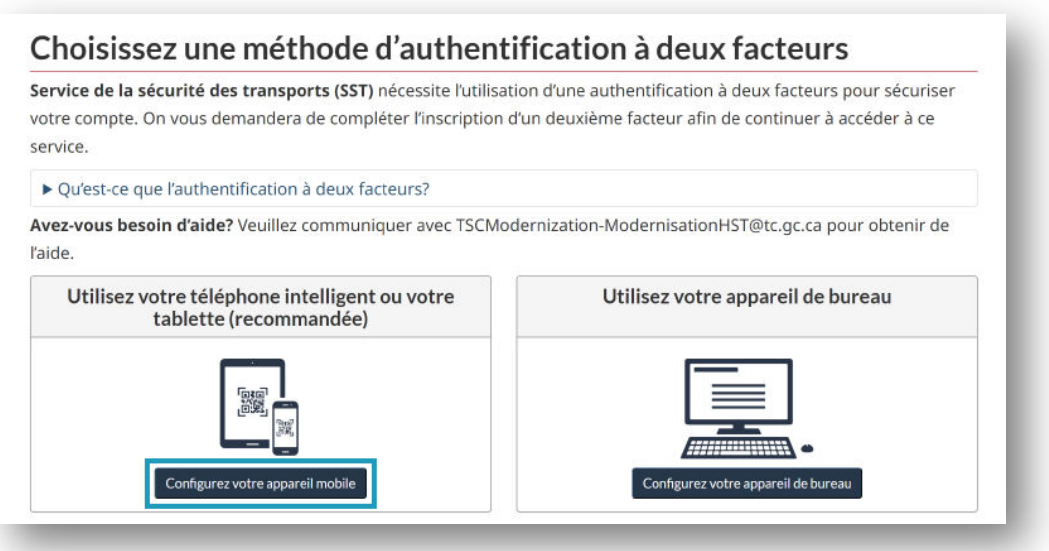

#### Lisez les conditions d'utilisation puis cliquez sur « J'accepte ».

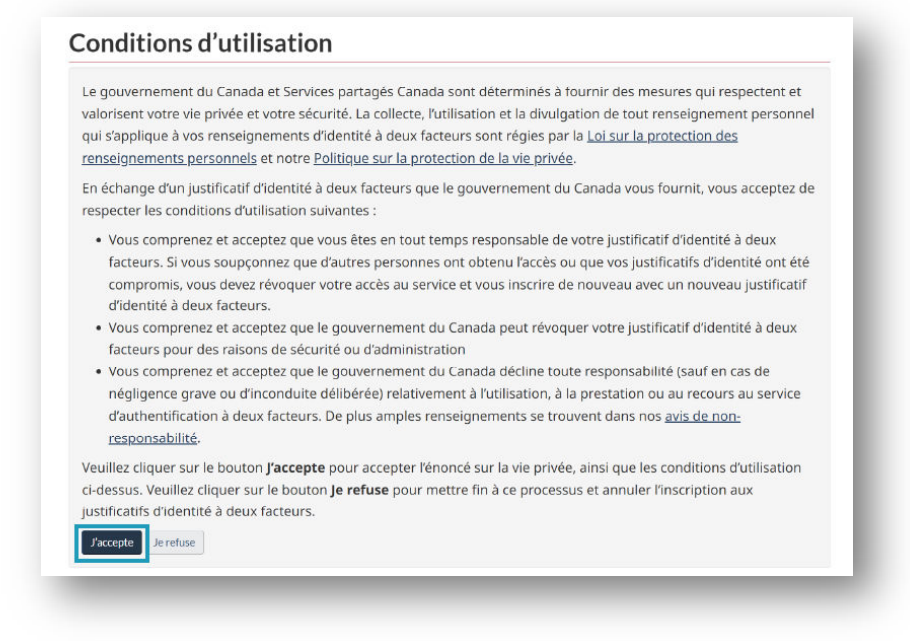

Sur cette page vous trouverez de l'information pour :

- $\triangleright$  Préparez votre appareil mobile.
- $\triangleright$  Installez une application à 2 facteurs sur votre appareil mobile.
- $\triangleright$  Ajoutez un compte à 2 facteurs si vous avez déjà une application.

Une fois terminé, cliquez sur « Poursuivre ».

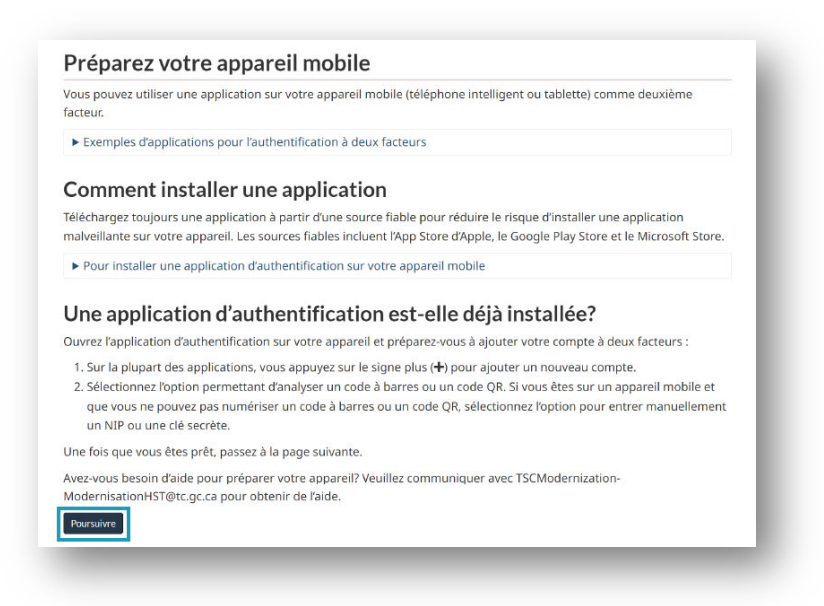

Enregistrez votre appareil en utilisant votre application d'authentification :

- 1. Pointez la caméra de votre appareil vers le code QR.
- 2. Entrez le code d'authentification qui apparaît sur votre téléphone dans la case « Code d'authentification ».
- 3. Cliquez sur « Poursuivre ».

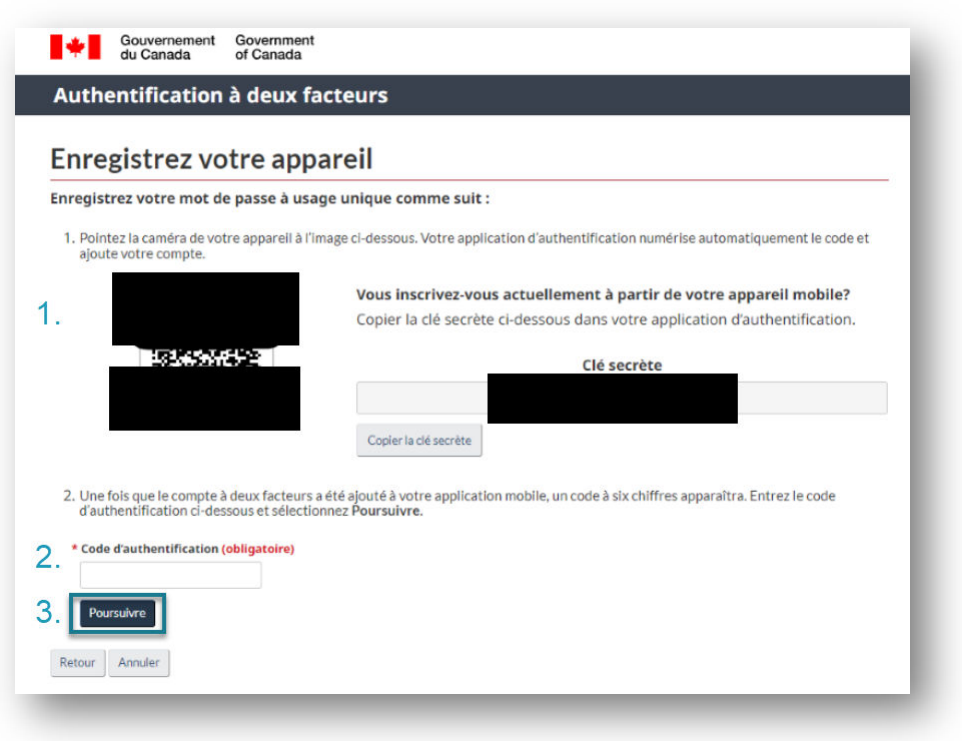

5

Sauvegardez vos codes de récupération :

1. Imprimez la page ou copiez vos codes de récupération et conservez-les dans un lieu sûr.

2. Cochez la case pour confirmer que vous avez enregistré et conservé vos codes de récupération dans un lieu sûr.

3. Cliquez sur « Poursuivre ».

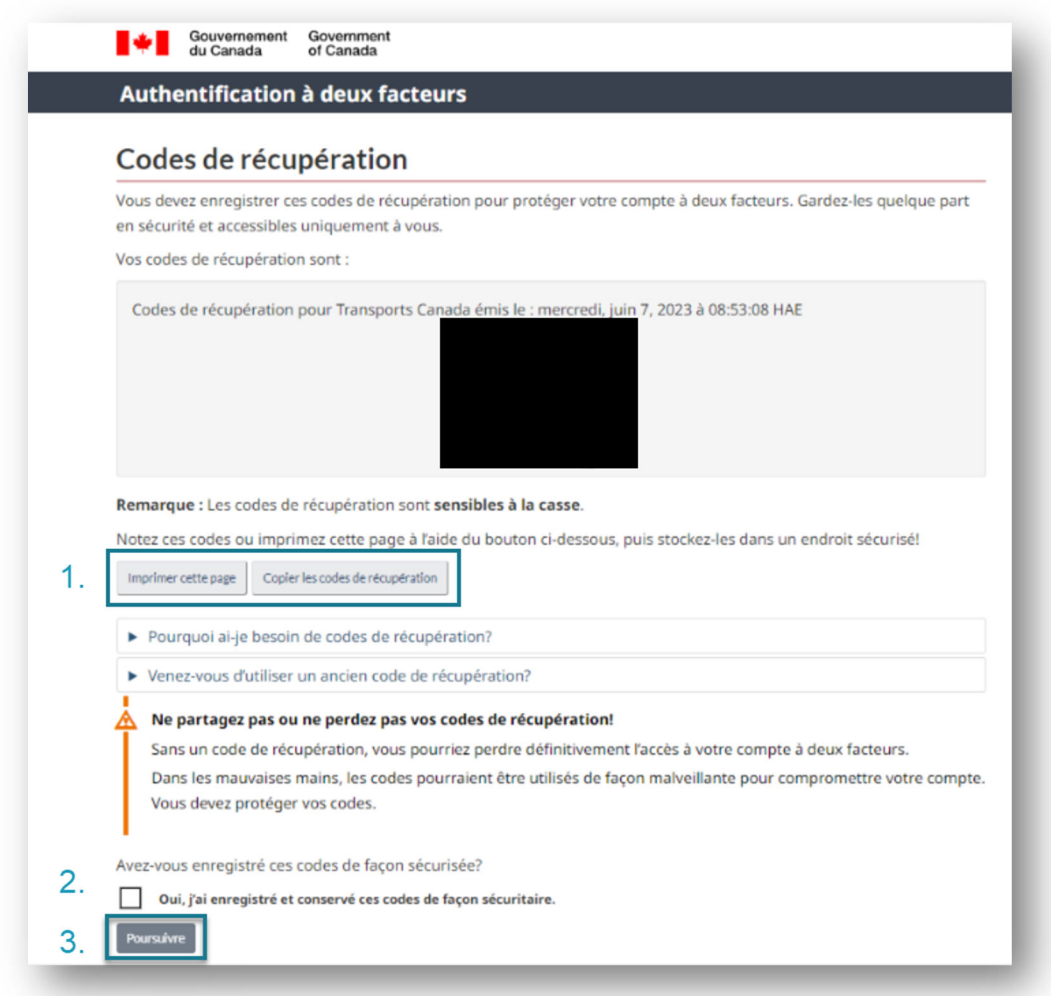

Cliquez sur « Poursuivre » pour terminer la configuration de l'authentificateur à deux facteurs.

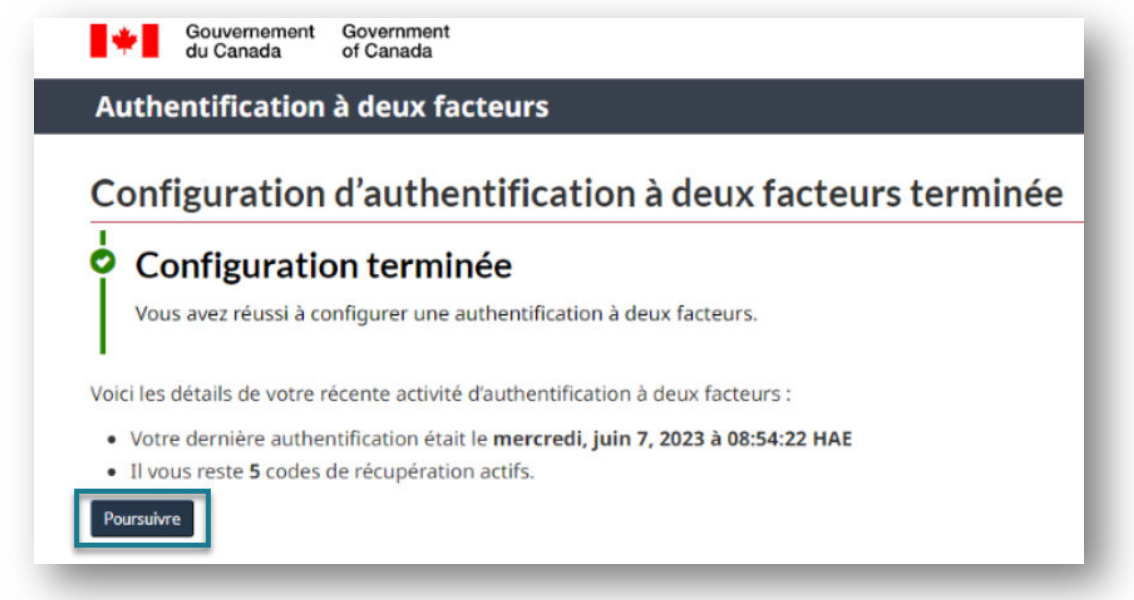

Vous êtes maintenant dirigé(e) vers la dernière étape : Comment saisir votre code d'invitation ? (p.11)

## B. Sur votre appareil de bureau (ordinateur de bureau ou portatif)

Cliquez sur « confirgurez votre appareil de bureau ».

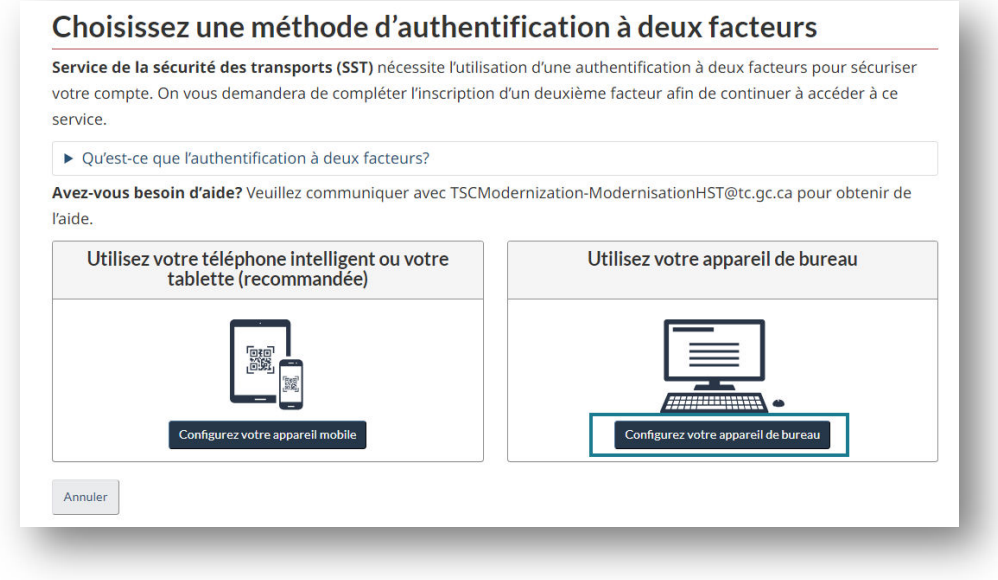

#### Lisez les termes et conditions d'utilisation, puis cliquez sur « J'accepte ».

### **Conditions d'utilisation**

Le gouvernement du Canada et Services partagés Canada sont déterminés à fournir des mesures qui respectent et valorisent votre vie privée et votre sécurité. La collecte, l'utilisation et la divulgation de tout renseignement personnel qui s'applique à vos renseignements d'identité à deux facteurs sont régies par la Loi sur la protection des renseignements personnels et notre Politique sur la protection de la vie privée.

En échange d'un justificatif d'identité à deux facteurs que le gouvernement du Canada vous fournit, vous acceptez de respecter les conditions d'utilisation suivantes :

- · Vous comprenez et acceptez que vous êtes en tout temps responsable de votre justificatif d'identité à deux facteurs. Si vous soupçonnez que d'autres personnes ont obtenu l'accès ou que vos justificatifs d'identité ont été compromis, vous devez révoquer votre accès au service et vous inscrire de nouveau avec un nouveau justificatif d'identité à deux facteurs.
- · Vous comprenez et acceptez que le gouvernement du Canada peut révoquer votre justificatif d'identité à deux facteurs pour des raisons de sécurité ou d'administration
- · Vous comprenez et acceptez que le gouvernement du Canada décline toute responsabilité (sauf en cas de négligence grave ou d'inconduite délibérée) relativement à l'utilisation, à la prestation ou au recours au service d'authentification à deux facteurs. De plus amples renseignements se trouvent dans nos avis de nonresponsabilité.

Veuillez cliquer sur le bouton j'accepte pour accepter l'énoncé sur la vie privée, ainsi que les conditions d'utilisation ci-dessus. Veuillez cliquer sur le bouton Je refuse pour mettre fin à ce processus et annuler l'inscription aux justificatifs d'identité à deux facteurs

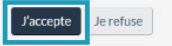

Sur cette page, vous trouverez des informations sur :

- **Comment préparer votre appareil de bureau.**
- Comment installer un authentificateur à 2 facteurs sur votre ordinateur de bureau ou portatif. Choisissez une application provenant d'un fournisseur réputé, tel que Microsoft Authenticator, Google Authenticator, Cisco Duo, etc.
- Ajouter un compte à 2 facteurs si vous avez déjà une application.

Lorsque vous avez terminé, cliquez sur « Poursuivre ».

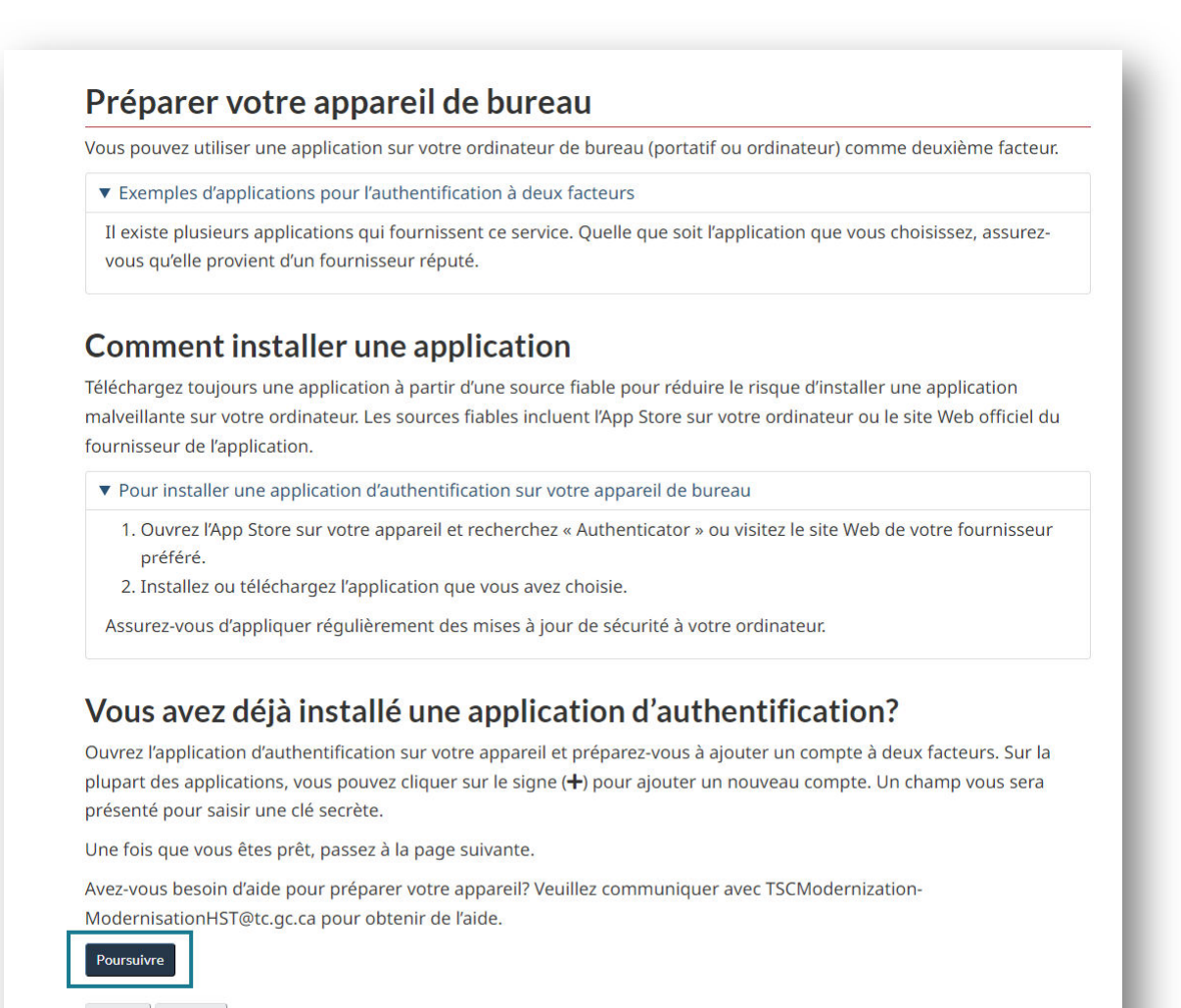

Retour Annuler

Enregistrez votre appareil en utilisant votre application d'authentification :

- 1. Copiez et collez les numéros de votre *clé secrète* dans l'application d'authentification de votre appareil de bureau.
- 2. Saisissez le code du mot de passe à usage unique qui s'affiche sur l'écran de votre ordinateur dans le champ "Code d'authentification". Notez que le code change toutes les 30 secondes.
- 3. Cliquez sur « Poursuivre ».

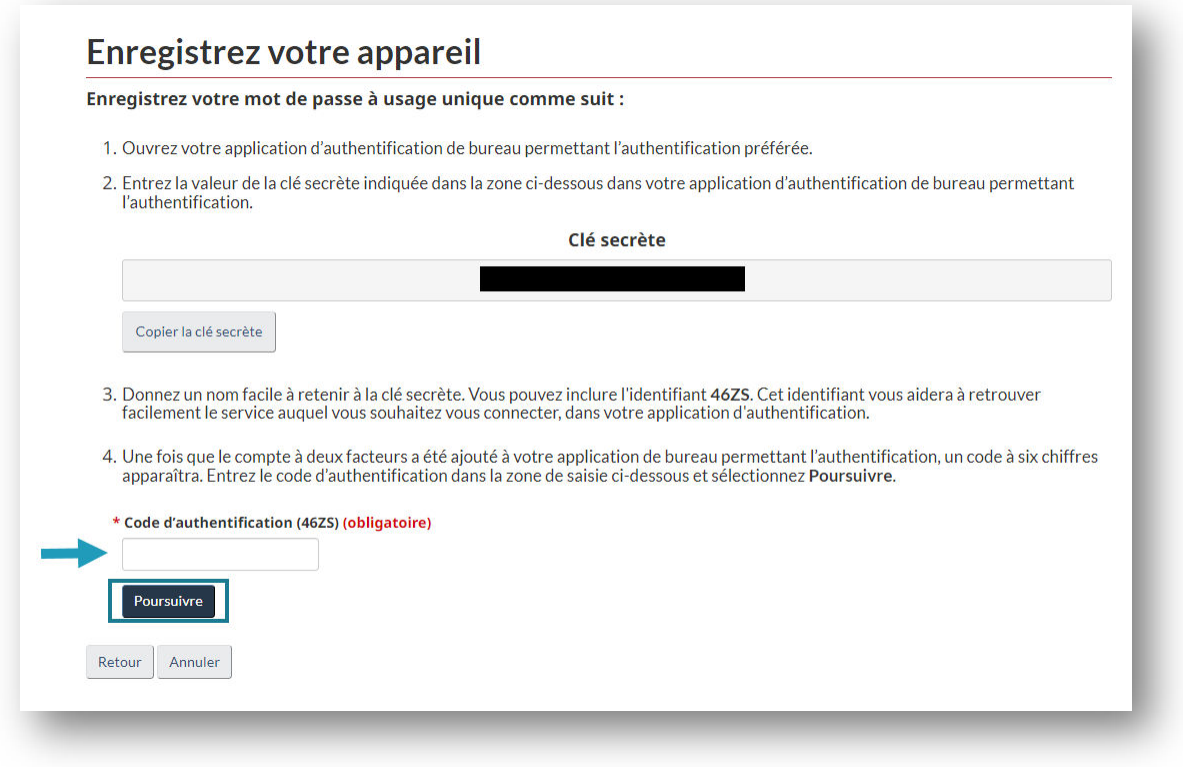

Sauvegardez vos codes de récupération :

**Attention** : Si vous perdez ou endommagez votre téléphone intelligent, votre tablette ou votre ordinateur de bureau, ou si vous réinstallez votre application d'authentification, vous pouvez récupérer l'accès à votre compte à l'aide d'un code de récupération. Sans code de récupération, vous risquez de perdre définitivement l'accès à votre compte à 2 facteurs. Dans de mauvaises mains, les codes peuvent être utilisés à mauvais escient pour compromettre votre compte. Vous êtes tenu de les conserver.

- 1. Imprimez la page ou copiez vos codes de récupération et conservez-les en lieu sûr.
- 2. Cochez la case pour confirmer que vous avez enregistré et conservé vos codes de récupération en toute sécurité.
- 3. Cliquez sur « Poursuivre ».

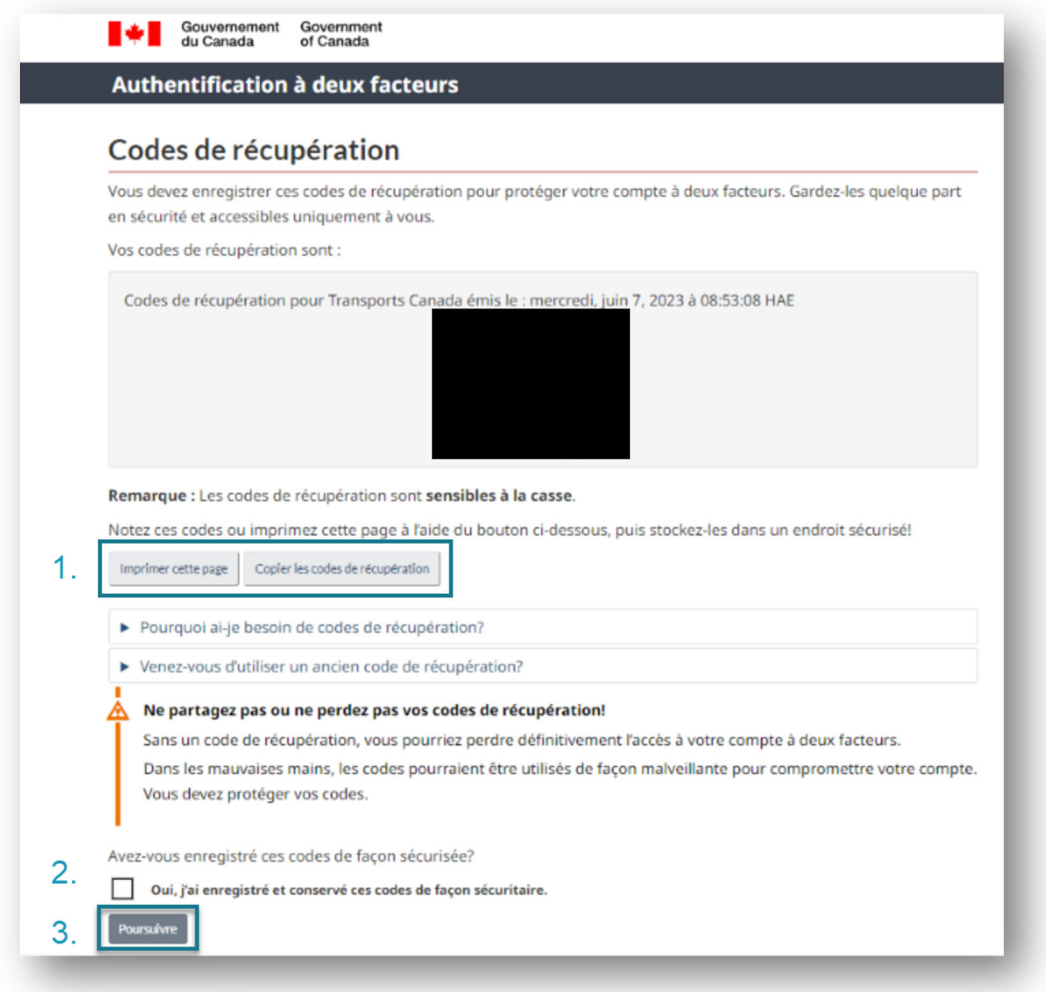

Cliquez sur « Poursuivre » pour terminer la configuration de votre authentificateur à 2 facteurs.

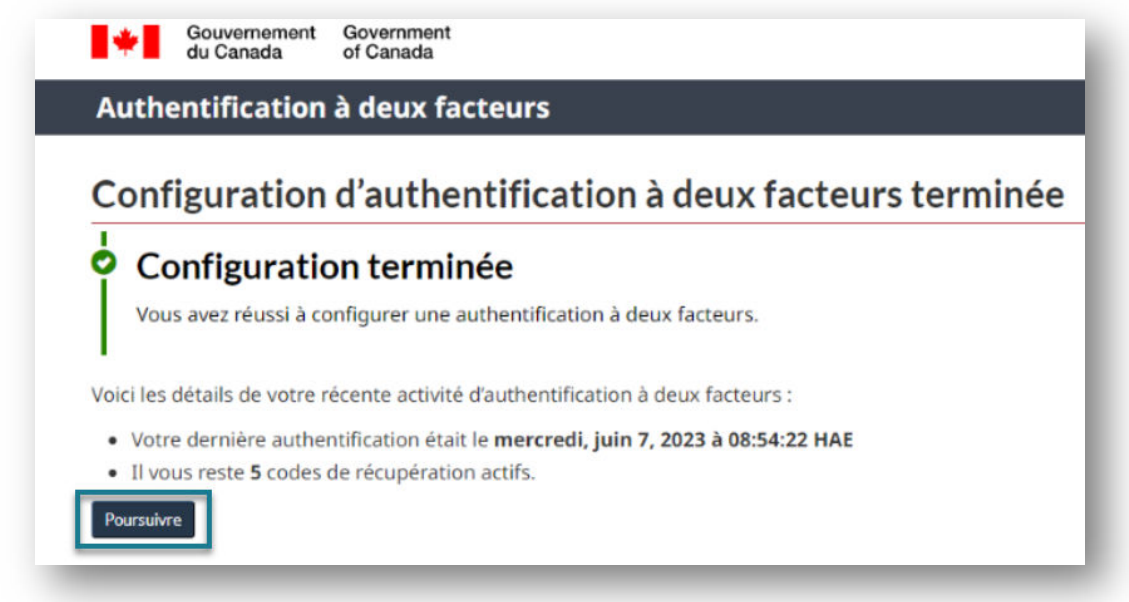

Vous êtes maintenant dirigé(e) vers la dernière étape : Comment saisir votre code d'invitation?

## **Comment saisir votre code d'invitation?**

Pour compléter la création de votre compte des SST et accéder à la plateforme :

- 1. Copiez le code d'invitation que vous avez reçu dans le courriel « ouverture du compte de services de la sécurité des transports » et collez-le dans la case « code d'invitation »
- 2. Cliquez sur "S'inscrire"

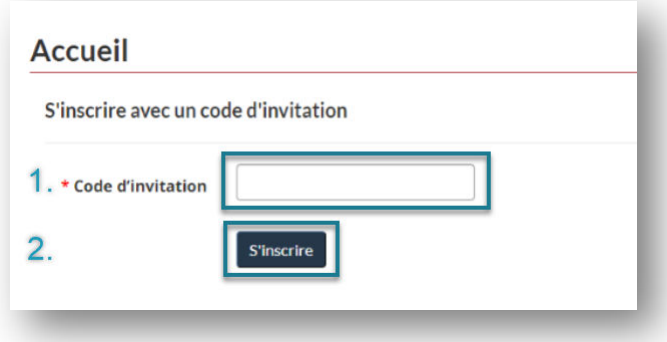

Félicitations, vous avez complété les 3 étapes de création de votre compte des SST! Vous êtes maintenant connecté(e) à votre compte des SST.

Cliquez sur la tuile « Ma demande HST » pour commencer votre demande.

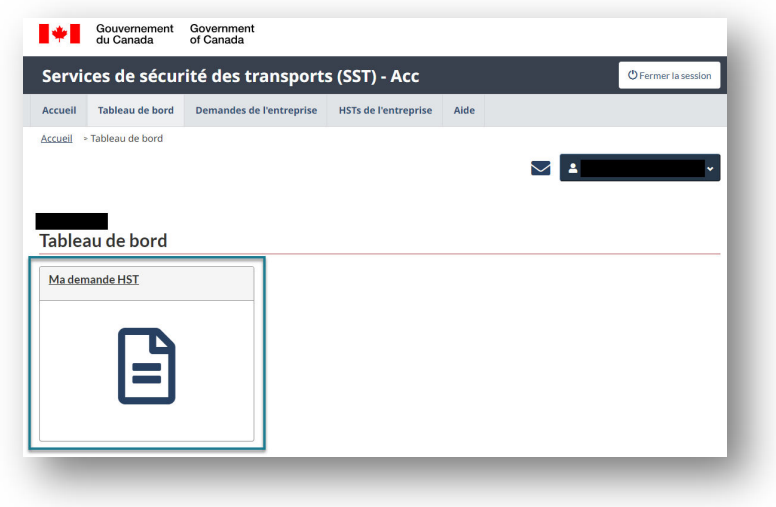

# **Obtenir de l'aide avec l'authentification à deux facteurs**

Si vous rencontrez des difficultés à installer l'authentificateur à 2 facteurs, veuillez envoyer un courriel à TSSModernization-ModernisationSST@tc.gc.ca en fournissant les informations suivantes :

- Une description détaillée du problème.
- Des impressions d'écrans pour illustrer la situation.